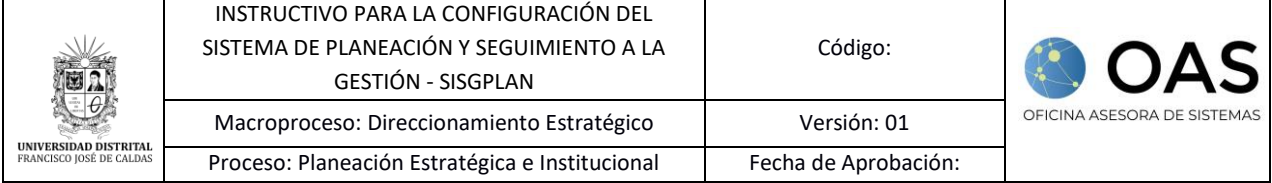

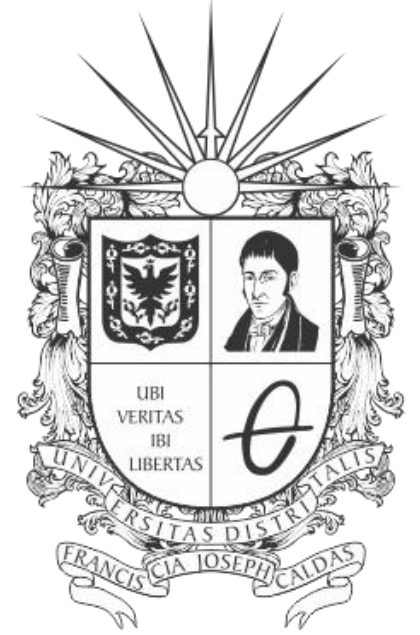

# **UNIVERSIDAD DISTRITAL<br>FRANCISCO JOSÉ DE CALDAS**

**INSTRUCTIVO DE CONFIGURACIÓN SISTEMA DE PLANEACIÓN Y SEGUMIENTO A LA GESTIÓN - SISGPLAN**

**OFICINA ASESORA DE SISTEMAS**

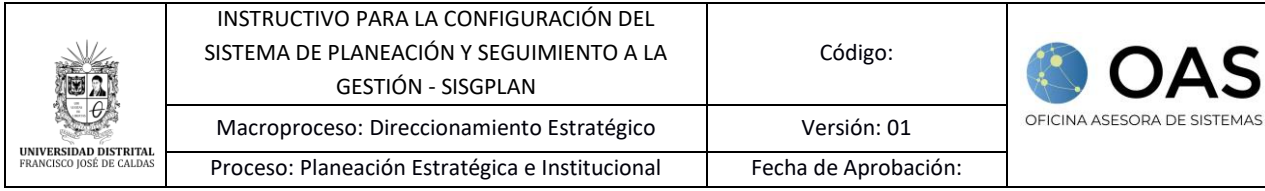

# **TABLA DE CONTENIDO**

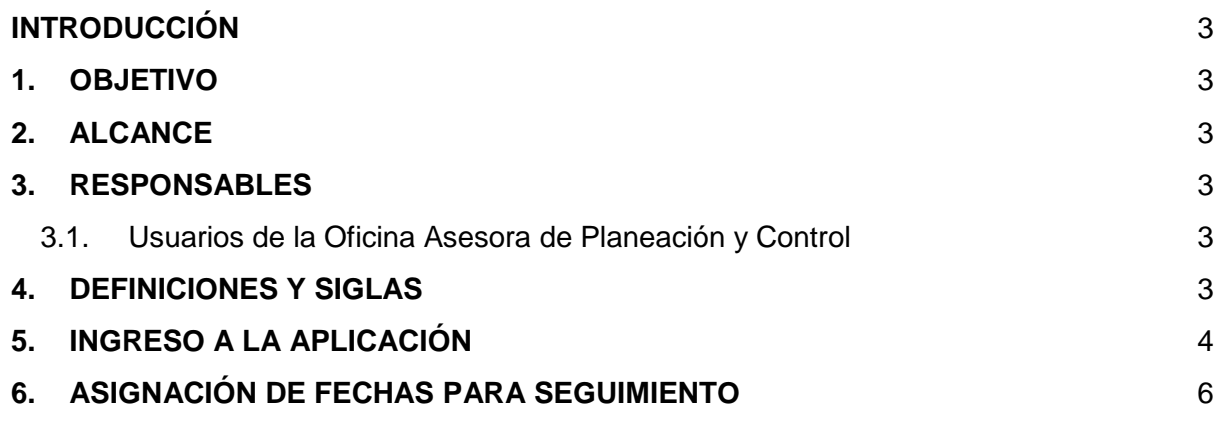

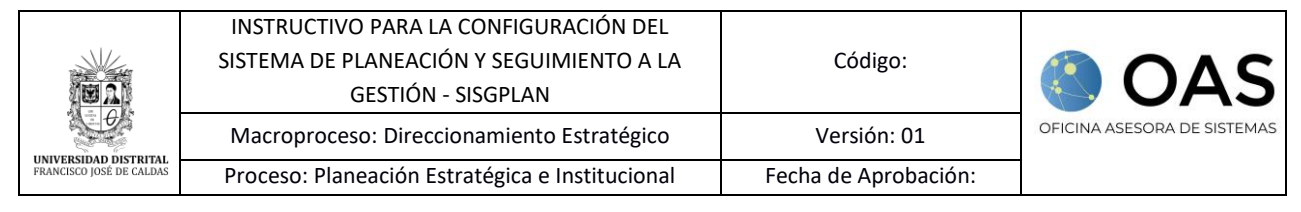

# <span id="page-2-0"></span>**INTRODUCCIÓN**

En este instructivo podrá encontrar los pasos a seguir para realizar la configuración del sistema, en específico, de las fechas de seguimiento de los planes de acción por parte de los usuarios de la Oficina Asesora de Planeación y Control de la Universidad Distrital Francisco José de Caldas.

## <span id="page-2-1"></span>**1. OBJETIVO**

Establecer los pasos para realizar el ajuste de las fechas de seguimiento para la Universidad Distrital Francisco José de Caldas a través del Sistema de Planeación y Seguimiento a la Gestión - SISGPLAN.

## <span id="page-2-2"></span>**2. ALCANCE**

Este manual de usuario aplica para los usuarios del Sistema de Planeación y Seguimiento a la Gestión - SISGPLAN de la Universidad Distrital Francisco José de Caldas.

#### <span id="page-2-3"></span>**3. RESPONSABLES**

#### <span id="page-2-4"></span>**3.1. Usuarios de la Oficina Asesora de Planeación y Control**

Es responsabilidad de los encargados del aplicativo seguir los pasos indicados en este manual de usuario y hacer buen uso del sistema para realizar de manera correcta la configuración de las fechas de seguimiento.

## <span id="page-2-5"></span>**4. DEFINICIONES Y SIGLAS**

**OAPC:** Oficina Asesora de Planeación y Control.

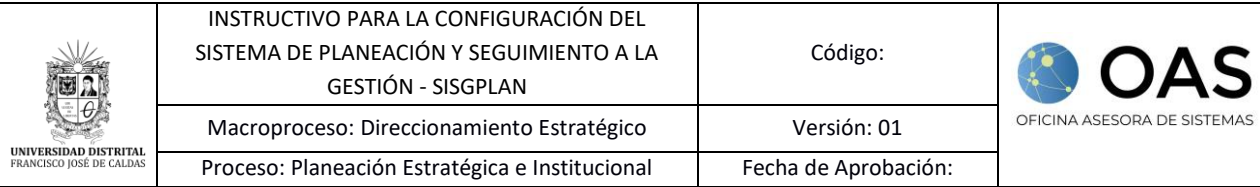

# <span id="page-3-0"></span>**5. INGRESO A LA APLICACIÓN**

Para ingresar a la aplicación usted debe abrir el navegador de su preferencia y digitar la URL en la barra de direcciones del navegador:<https://planeacion.portaloas.udistrital.edu.co/> Al ingresar usted se encontrará con SISGPLAN. (Imagen 1)

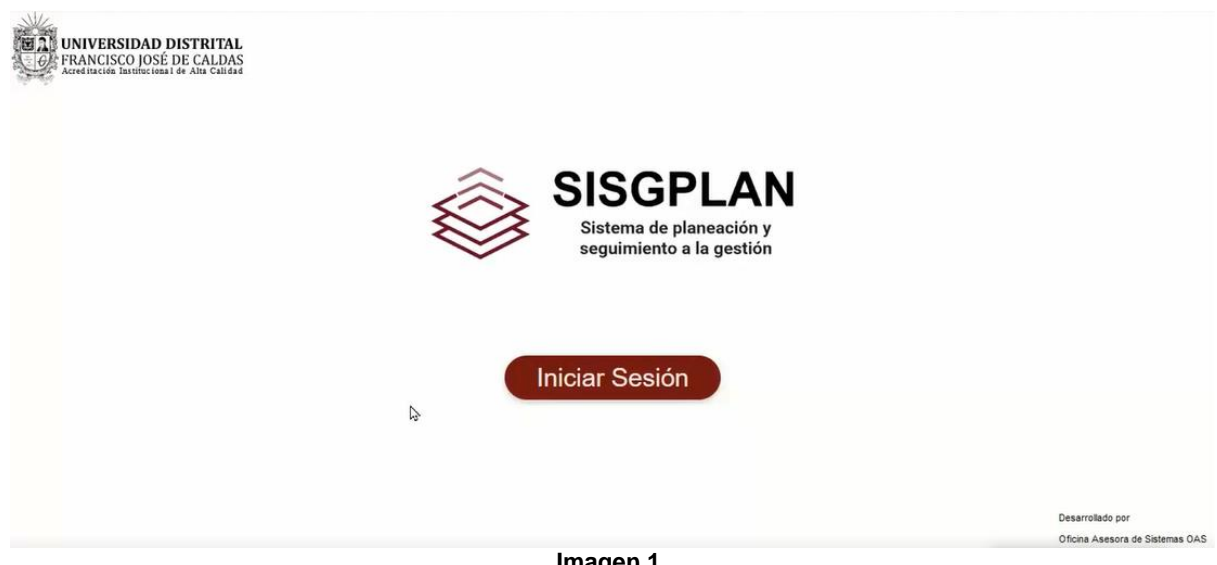

**Imagen 1.** 

Haga clic en iniciar sesión. Enseguida será dirigido al login, donde tendrá que ingresar sus credenciales de inicio de sesión (usuario y contraseña). Si estas son correctas, será dirigido automáticamente a la pantalla principal del Sistema desde el cual tendrá acceso a los diferentes módulos, dependiendo de los permisos que tenga asignados el usuario.

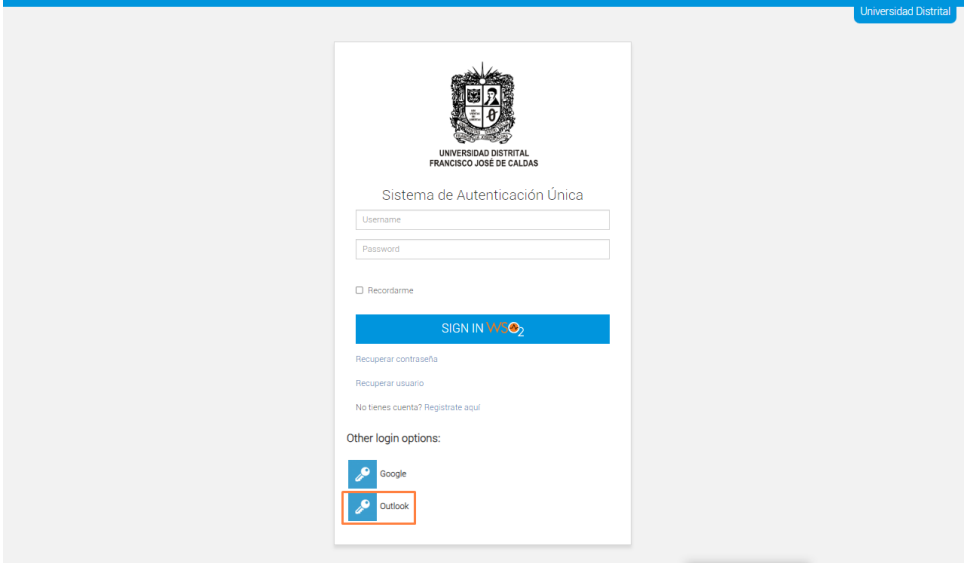

**Imagen 2.**

*Nota: Tenga en cuenta que también podrá iniciar sesión a través de Outlook haciendo clic en el ícono señalado (Imagen 2) y luego aceptar el inicio de sesión con la cuenta de Microsoft.*

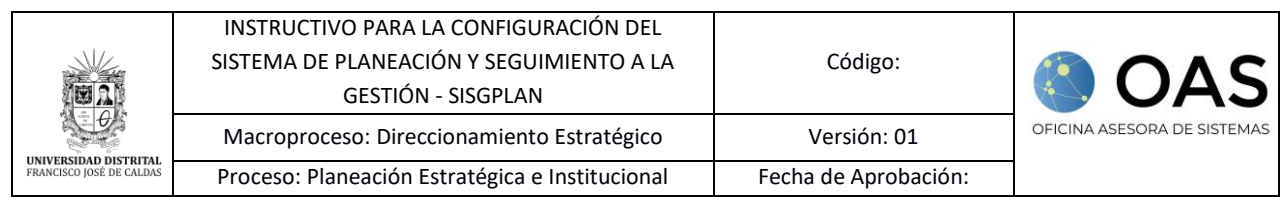

Cuando ingrese al sistema haga clic en el ícono indicado para desplegar el menú. (Imagen 3)

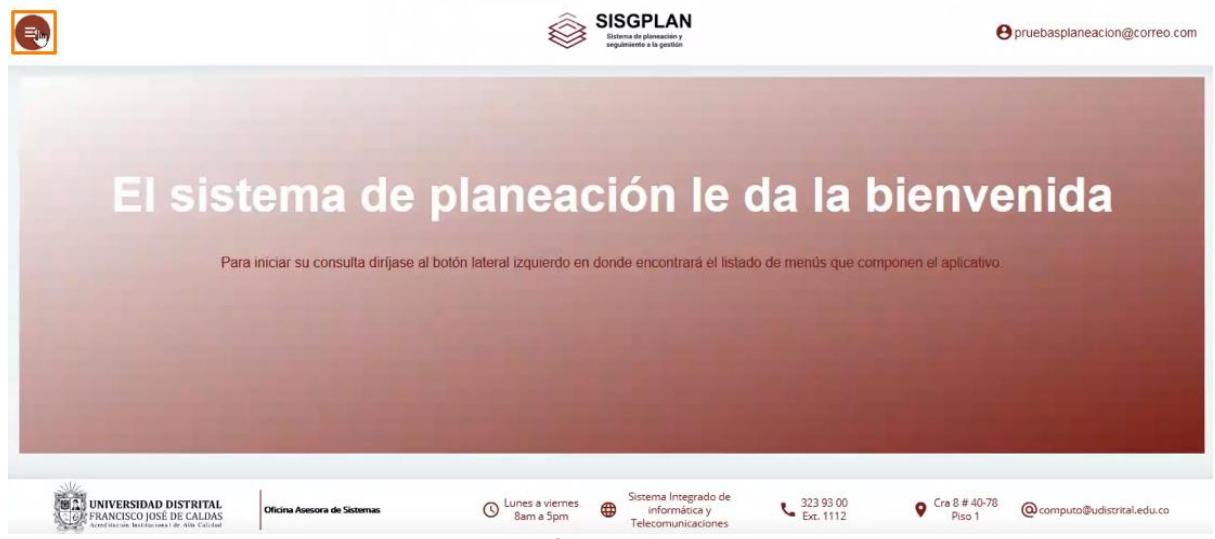

**Imagen 3.**

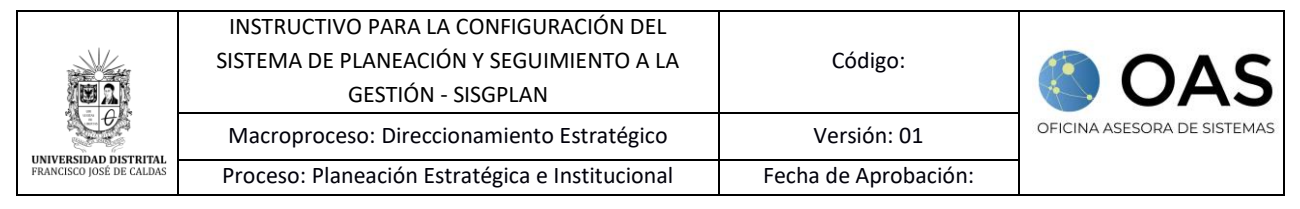

## <span id="page-5-0"></span>**6. ASIGNACIÓN DE FECHAS PARA SEGUIMIENTO**

Una vez se haya desplegado el menú, haga clic en *Construcción* y seleccione *Administrar sistema.* (Imagen 4)

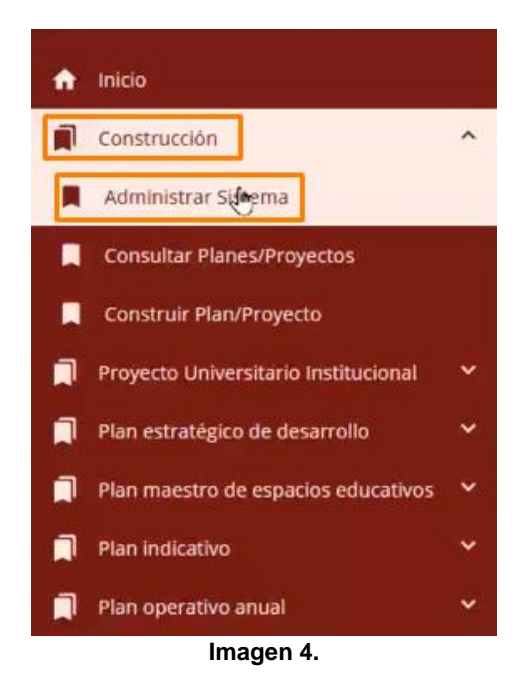

Será dirigido al formulario donde podrá definir las fechas para los procesos de formulación y seguimiento.

En primera instancia encontrará el campo para definir las fechas de los planes de acción de funcionamiento, donde tendrá que seleccionar la vigencia y si el plan de acción corresponde a formulación o seguimiento. (Imagen 5)

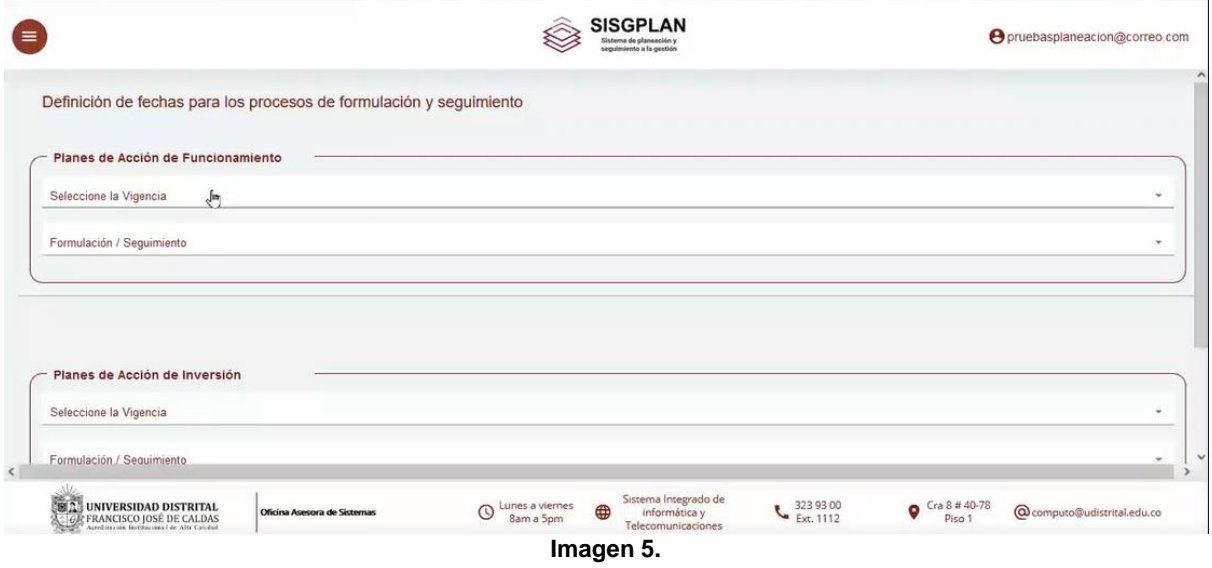

Enseguida se desplegarán los campos correspondientes de los periodos 1 al 4. (Imagen 6)

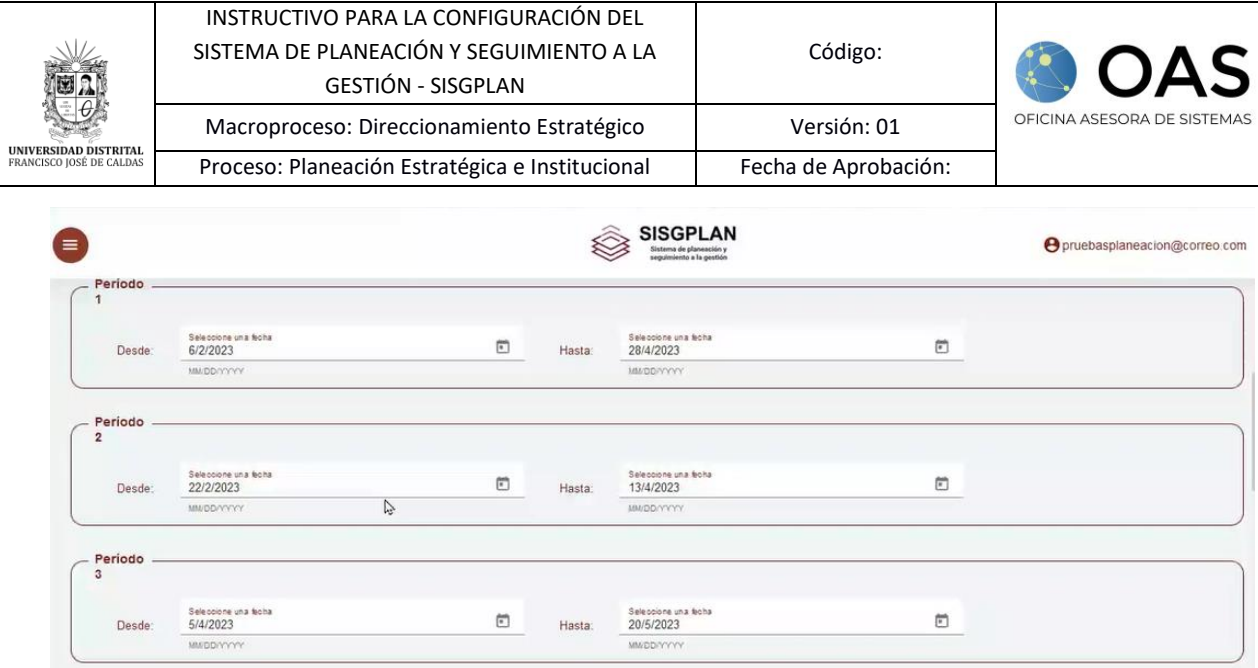

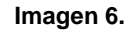

Allí tendrá que seleccionar las fechas de inicio y fin de cada periodo.

#### *NOTA:* Tenga en cuenta que las fechas ingresadas se pueden sobreponer.

Una vez configuradas las fechas de los cuatro periodos, haga clic en *Guardar.* (Imagen 7)

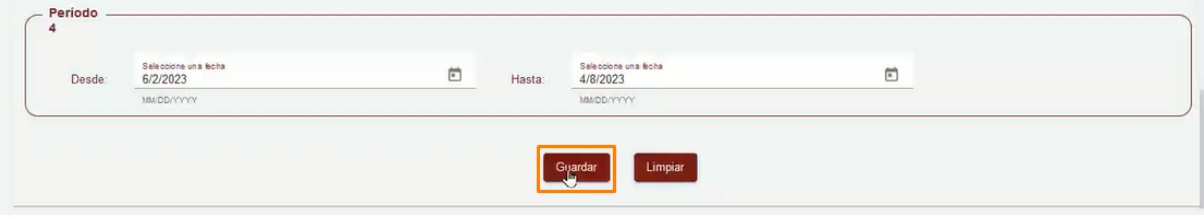

**Imagen 7.** 

El aplicativo le solicitará que se confirme la habilitación de las fechas para el seguimiento de los planes. (Imagen 8)

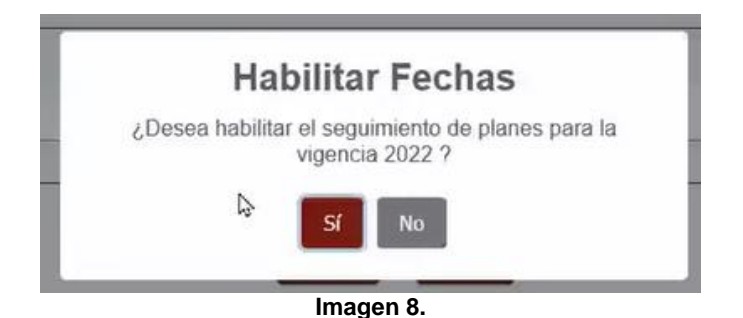

AL hacer clic en *Si,* se confirma que las fechas fueron actualizadas. (Imagen 9)

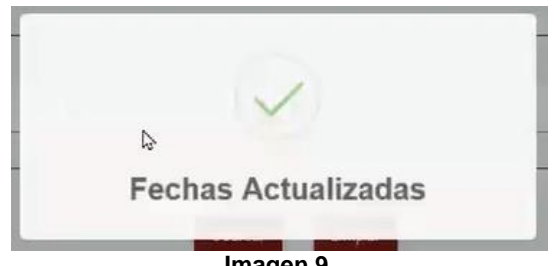

**Imagen 9.**